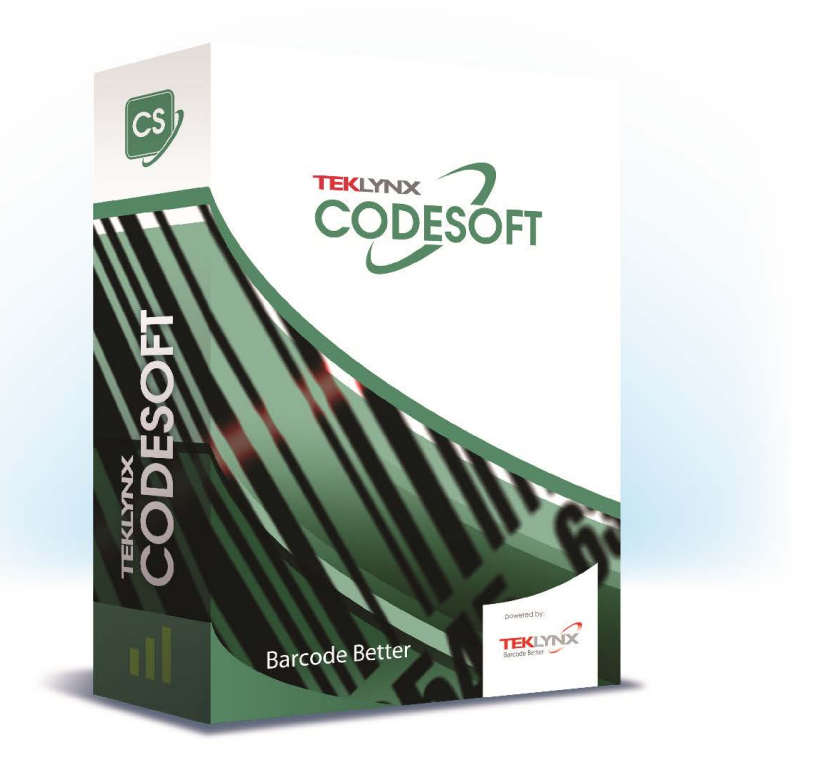

# **DATABASE MANAGER GUIDE DE L'UTILISATEUR**

Les informations contenues dans le présent manuel de documentation ne sont pas contractuelles et peuvent faire l'objet de modifications sans préavis.

La fourniture du logiciel décrit dans ce manuel est régie par une licence d'utilisation. Le logiciel ne peut être utilisé, copié ou reproduit sur quelque support que ce soit, que conformément aux termes de cette licence.

Aucune partie du manuel ne peut être copiée, reproduite ou transmise par quelque moyen que ce soit, dans d'autres buts que l'usage personnel de l'acheteur, sans la permission écrite de TEKLYNX Corporation SAS.

©2024 TEKLYNX Corporation SAS,

Tous droits réservés.

# **Table des matières**

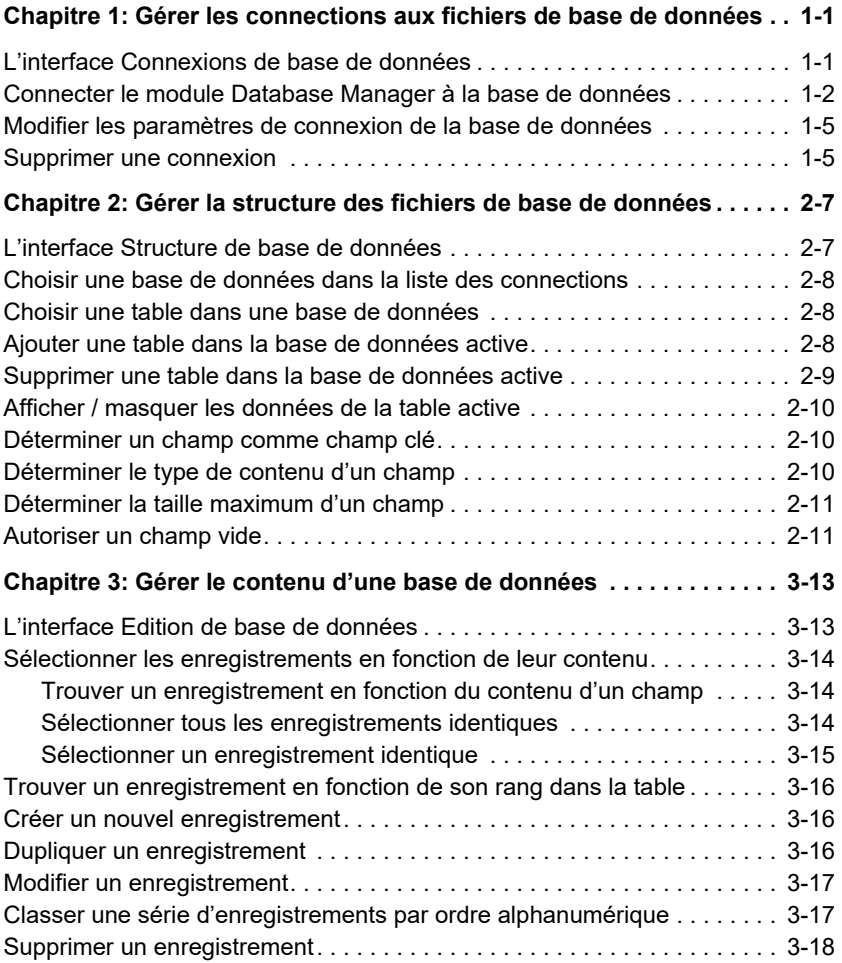

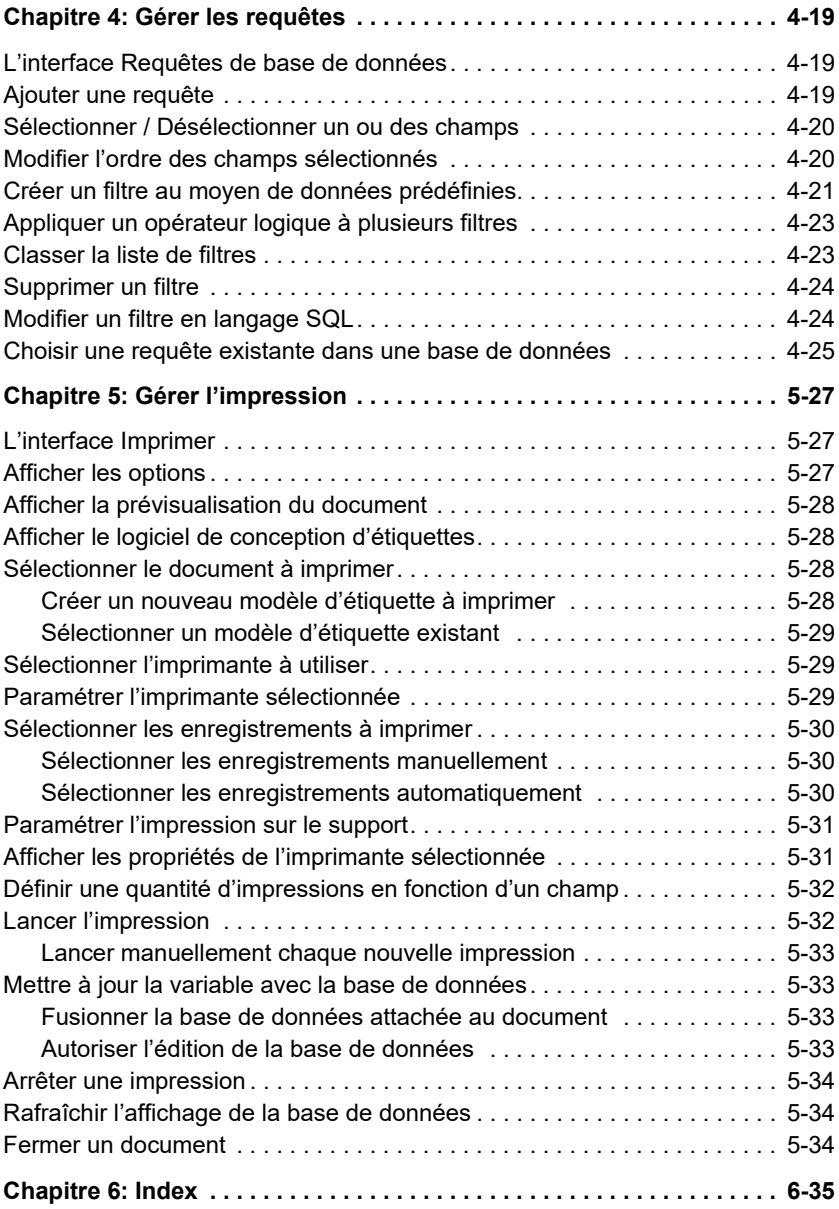

**C H A P I T R E 1**

# <span id="page-4-0"></span>**Gérer les connections aux fichiers de base de données**

# <span id="page-4-1"></span>**L'interface Connexions de base de données**

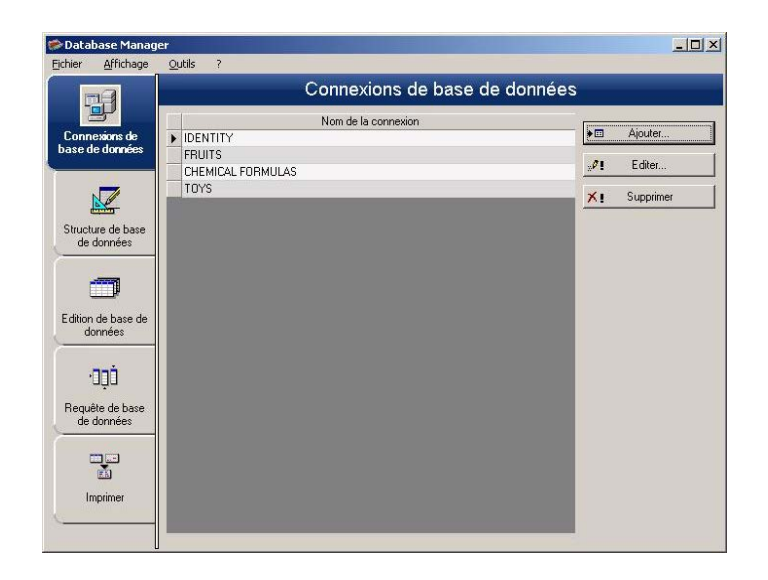

Interface où l'on connecte le logiciel aux différents fichiers de base de données à utiliser.

# <span id="page-5-1"></span><span id="page-5-0"></span>**Connecter le module Database Manager à la base de données**

Database Manager doit être ouvert sur l'interface **Connexions de base de données**.

Vous avez la possibilité de connecter Database Manager à une base de données existante ou bien à une nouvelle que vous pouvez créer directement à partir de ce dernier.

Création et connexion d'une nouvelle base de données:

1.Sélectionnez > Créer une nouvelle base de données.

2. Sélectionnez dans le sous menu la base de données dBase ou Access.

La boîte de dialogue **Enregister sous** s'affiche. Spécifiez le nom et l'emplacement de cette nouvelle base de données puis cliquez sur **Enregistrer**.

La nouvelle base de données ainsi créée s'affiche dans l'interface **Connexions de base de données**.

Connexion d'une base de données existante:

#### **1** Sélectionnez **Démarrer > Ouvrir**

Une boîte de dialogue de sélections de fichier s'ouvrira et vous permettera de parcourir et chercher la base de données de votre choix.

Cette boîte de dialogue est limitée aux types de bases de données suivantes:

Access (\*.mdb) Excel (\*.xls) Dbase (\*.dbf)

#### **Remarque**

**Pour connecter le logiciel aux formats de base de données les plus courants, un assistant est disponible.**  **Lorsque le format de votre base de donnée correspond à l'une des options, choisissez l'option voulue. Si le format de la base de donnée n'est pas disponible, vous pouvez suivre le processus ci-dessous :**

**1** Cliquer sur le bouton "Ajouter ..."

**2** Sélectionner un type de base de données à partir de la liste

- ou -

Sélectionner "Autres" et "Suivant"

**3** Cliquer sur le bouton "Configuration de connexion..."

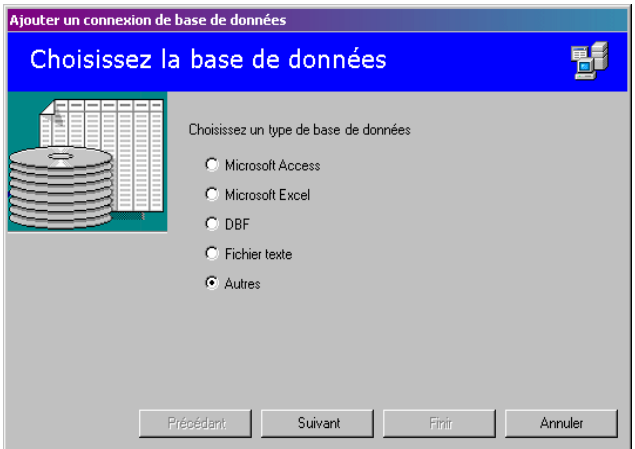

- **4** Cliquer sur l'onglet "Fournisseur" de la boîte de dialogue
- **5** Cliquer sur le fournisseur voulu

**6** Cliquer sur le bouton "Suivant >>>"

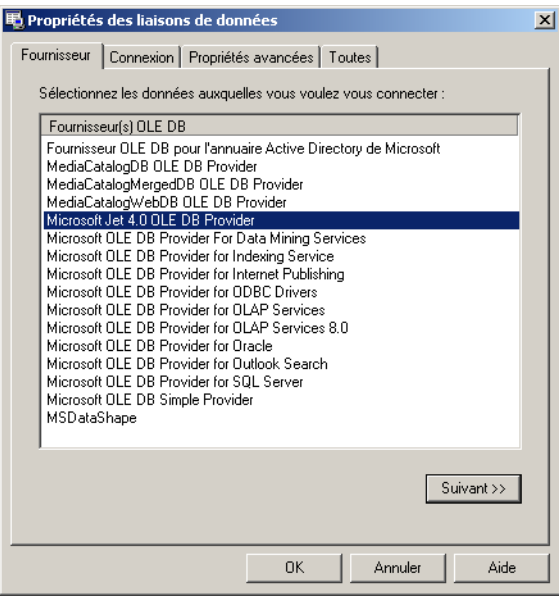

#### **Remarque**

**Le choix du fournisseur change par rapport au type de base de donnée du système.**

- **7** Cliquer sur le bouton de recherche "..."
- **8** Sélectionner un fichier
- **9** Cliquer sur le bouton "Ouvrir"
- **10** Cliquer sur le bouton "OK"

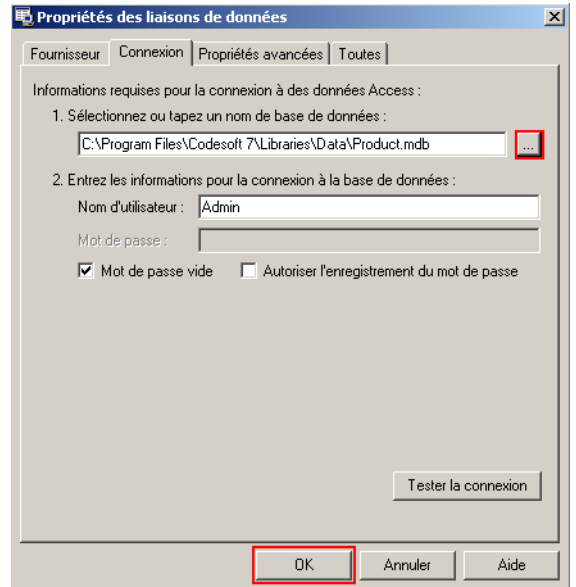

- Cliquer sur le bouton "OK"
- Saisir un nom pour la connexion
- Cliquer sur le bouton "Finir"

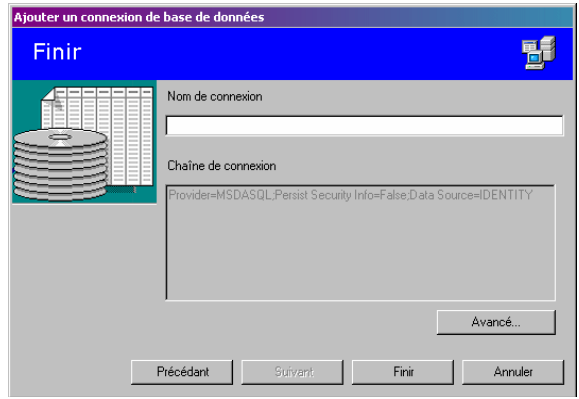

#### **Remarque**

**Vous pouvez répéter ces actions autant de fois que nécessaire pour atteindre le nombre de connections voulues.**

# <span id="page-9-0"></span>**Modifier les paramètres de connexion de la base de données**

Database Manager doit être ouvert sur l'interface **Connexions de base de données** La connexion voulue doit être sélectionnée.

- **1** Cliquer sur le bouton **Editer**
- **2** Appliquer les modifications voulues

### <span id="page-9-2"></span><span id="page-9-1"></span>**Supprimer une connexion**

Database Manager doit être ouvert sur l'interface **Connexions de base de données**. La connexion voulue doit être sélectionnée.

**1** Cliquer sur le bouton **Supprimer**

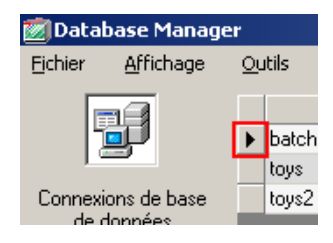

# <span id="page-10-0"></span>**Gérer la structure des fichiers de base de données**

# <span id="page-10-1"></span>**L'interface Structure de base de données**

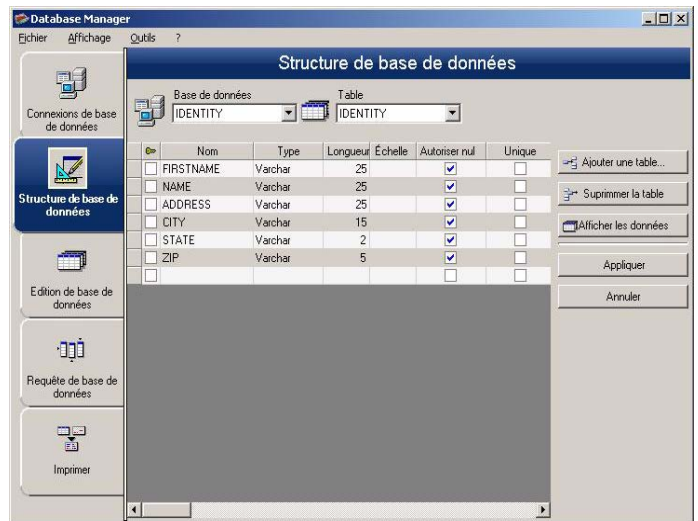

Interface où l'on gère la structure du fichier de base de données : ajout / modification / suppression de tables, champs...

# <span id="page-11-0"></span>**Choisir une base de données dans la liste des connections**

<span id="page-11-3"></span>Database Manager doit être ouvert sur l'interface **Structure de base de données**.

- **1** Cliquer sur la liste déroulante "Base de données"
- **2** Cliquer sur la valeur voulue

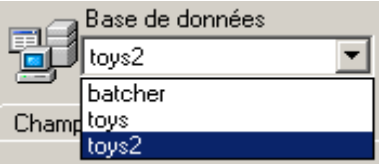

# <span id="page-11-1"></span>**Choisir une table dans une base de données**

<span id="page-11-4"></span>Database Manager doit être ouvert sur l'interface **Structure de base de données**.

- **1** Cliquer sur la liste déroulante "Table"
- **2** Cliquer sur la valeur voulue

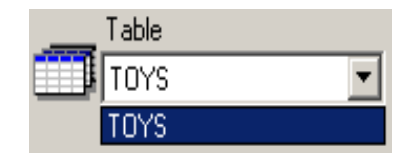

# <span id="page-11-2"></span>**Ajouter une table dans la base de données active**

Database Manager doit être ouvert sur l'interface **Structure de base de données**.

- **1** Cliquer sur le bouton "Ajouter une table"
- **2** Saisir le nom de la nouvelle table
- **3** Cliquer sur le bouton "OK"

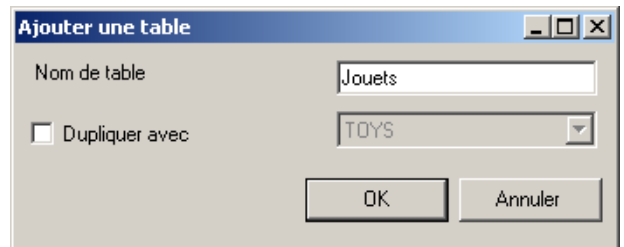

Vous pouvez également copier la structure de la table sur une table déjà existante dans la base de données sélectionnée. Pour cela :

- **1** Cliquer dans la case à cocher "Dupliquer avec"
- **2** Cliquer dans la liste déroulante
- **3** Cliquer sur la valeur voulue
- **4** Cliquer sur le bouton "OK"

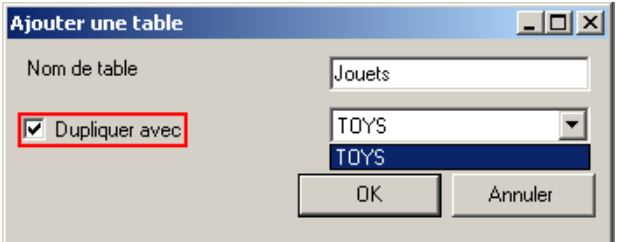

# <span id="page-12-0"></span>**Supprimer une table dans la base de données active**

Database Manager doit être ouvert sur l'interface **Structure de base de données**.

- **1** Cliquer dans la liste déroulante "Table"
- **2** Cliquer sur la valeur voulue

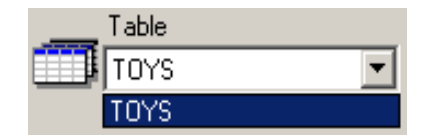

<span id="page-13-5"></span>**3** Cliquer sur le bouton "Supprimer la table"

# <span id="page-13-3"></span><span id="page-13-0"></span>**Afficher / masquer les données de la table active**

Database Manager doit être ouvert sur l'interface **Structure de base de données**.

<span id="page-13-4"></span>**1** Cliquer sur le bouton "Afficher les données"

## <span id="page-13-1"></span>**Déterminer un champ comme champ clé**

Database Manager doit être ouvert sur l'interface **Structure de base de données**.

**1** Cliquer dans la case à cocher du champ voulu

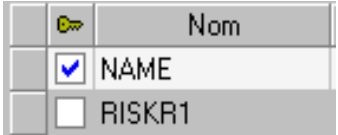

<span id="page-13-6"></span>**2** Cliquer sur le bouton "Appliquer"

# <span id="page-13-2"></span>**Déterminer le type de contenu d'un champ**

Database Manager doit être ouvert sur l'interface **Structure de base de données**.

- **1** Cliquer dans la case "Type" du champ voulu
- **2** Cliquer sur le bouton de la liste déroulante
- **3** Cliquer sur la valeur voulue

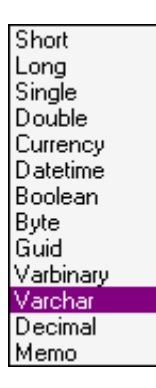

<span id="page-14-3"></span>**4** Cliquer sur le bouton "Appliquer"

## <span id="page-14-0"></span>**Déterminer la taille maximum d'un champ**

Database Manager doit être ouvert sur l'interface **Structure de base de données**.

- **1** Cliquer dans la case "Longueur" du champ voulu
- **2** Saisir la valeur voulue

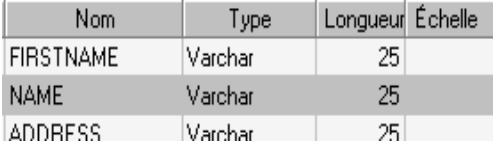

<span id="page-14-2"></span>**3** Cliquer sur le bouton "Appliquer"

## <span id="page-14-1"></span>**Autoriser un champ vide**

Database Manager doit être ouvert sur l'interface **Structure de base de données**.

**1** Cliquer dans la case à cocher "Autoriser Nul" du champ voulu

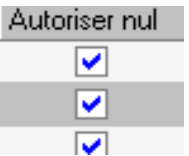

**2** Cliquer sur le bouton "Appliquer"

### **C H A P I T R E 3**

# <span id="page-16-0"></span>**Gérer le contenu d'une base de données**

# <span id="page-16-1"></span>**L'interface Edition de base de données**

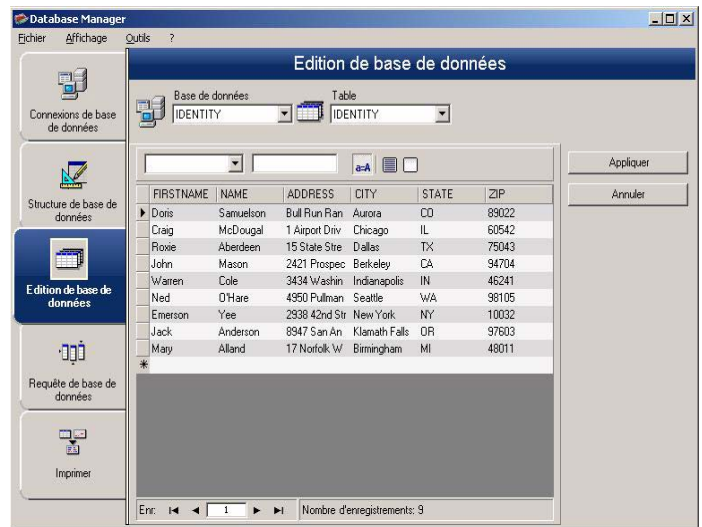

Interface où l'on gère le contenu du fichier de base de données : ajout / modification / suppression de données.

Ces actions dépendent du type de base de données. Ainsi, les enregistrements de fichiers Excel, ne peuvent pas être modifiés.

# <span id="page-17-3"></span><span id="page-17-0"></span>**Sélectionner les enregistrements en fonction de leur contenu**

<span id="page-17-1"></span>**Trouver un enregistrement en fonction du contenu d'un champ**

Database Manager doit être ouvert sur l'interface **Edition de base de données**.

- **1** Cliquer sur le bouton de liste déroulante
- **2** Cliquer sur la valeur voulue
- **3** Cliquer dans le champ de saisie
- **4** Saisir la valeur voulue dans le champ de saisie

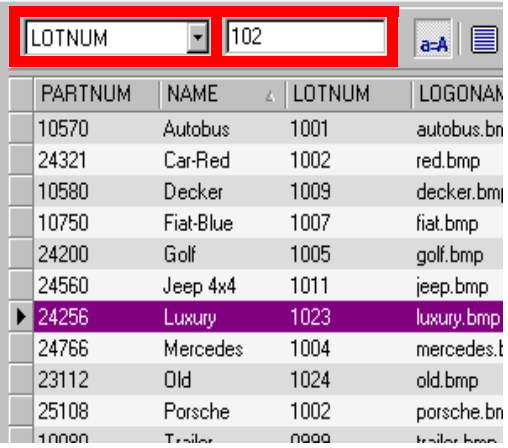

### <span id="page-17-2"></span>**Sélectionner tous les enregistrement s identiques**

Database Manager doit être ouvert sur l'interface **Edition de base de données** et au moins un enregistrement doit avoir été trouvé.

- **1** Cliquer sur le bouton de liste déroulante
- **2** Cliquer sur la valeur voulue
- **3** Cliquer dans le champ de saisie
- **4** Saisir la valeur voulue dans le champ de saisie

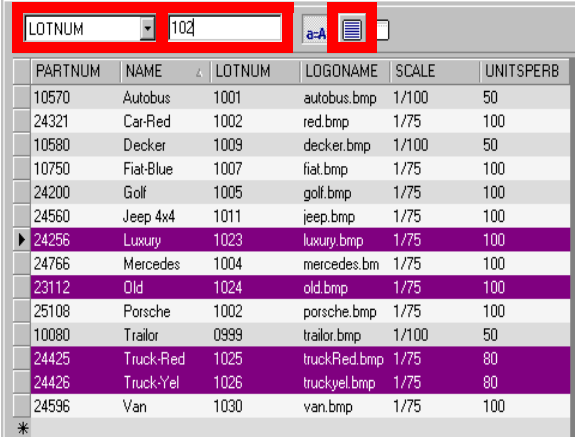

#### **5** Cliquer sur le bouton "Sélectionner tout"

#### **Remarque**

**Il est également possible de préciser le filtre en cliquant sur le bouton "Vérifier la casse".**

#### a=A

#### <span id="page-18-0"></span>**Sélectionner un enregistrement identique**

Database Manager doit être ouvert sur l'interface **Edition de base de données**. Au moins un enregistrement doit avoir été trouvé. Il doit exister plusieurs contenus identiques dans le champ de recherche.

**1** Pour sélectionner un enregistrement : **Premier, Précédant, Prochain, Suivant,** cliquer sur le bouton 1, 2, 3 ou 4 de l'outil de recherche

$$
\begin{array}{|c|c|c|c|c|}\n\hline\n\text{Enc} & \text{Id} & \text{d} & \text{I} & \text{I} & \text{I} & \text{I} \\
\hline\n1 & 2 & 3 & 4 & \\
\hline\n\end{array}
$$

# <span id="page-19-4"></span><span id="page-19-0"></span>**Trouver un enregistrement en fonction de son rang dans la table**

Database Manager doit être ouvert sur l'interface **Edition de base de données**.

- **1** Cliquer dans le champ de saisie de l'outil de recherche
- **2** Saisir la valeur voulue

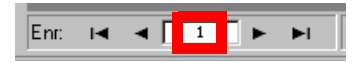

# <span id="page-19-3"></span><span id="page-19-1"></span>**Créer un nouvel enregistrement**

Database Manager doit être ouvert sur l'interface **Edition de base de données**.

**1** Cliquer dans un champ de la ligne de saisie, signalée par une astérisque

**2** Saisir les valeurs voulues dans les champs correspondants

**3** Cliquer sur le bouton "Appliquer"

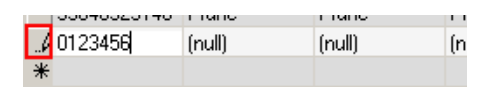

# <span id="page-19-2"></span>**Dupliquer un enregistrement**

Database Manager doit être ouvert sur l'interface **Edition de base de données**.

- **1** Cliquer ou double-cliquer une ou plusieures ligne(s) afin de mettre les enregistrements sélectionnés en surbrillance
- **2** Cliquer droit pour voir le menu contextuel
- **3** Sélectionner **Dupliquer le(s) enregistrement(s) sélectionné(s)**

# <span id="page-20-3"></span><span id="page-20-0"></span>**Modifier un enregistrement**

Database Manager doit être ouvert sur l'interface **Edition de base de données**.

- **1** Cliquer sur la valeur à modifier
- **2** Saisir la valeur voulue
- **3** Cliquer sur le bouton "Appliquer"

# <span id="page-20-2"></span><span id="page-20-1"></span>**Classer une série d'enregistrements par ordre alphanumérique**

Database Manager doit être ouvert sur l'interface **Edition de base de données**. Il doit exister au moins deux enregistrements dans la table.

**1** Cliquer sur le nom du champ voulu

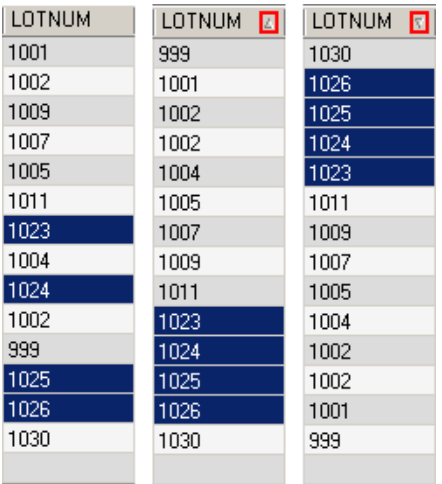

#### **Remarque**

**Pour classer les enregistrements par ordre décroissant, cliquer à nouveau sur le nom du champ voulu.**

## <span id="page-21-1"></span><span id="page-21-0"></span>**Supprimer un enregistrement**

Database Manager doit être ouvert sur l'interface **Edition de base de données**.

**1** Cliquer sur la case de curseur d'enregistrement du champ voulu

**2** Cliquer droit sur la case de curseur d'enregistrement du champ voulu

**3** Cliquer sur le menu contextuel "Supprimer l'enregistrement sélectionné"

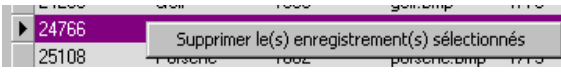

### **C H A P I T R E 4**

# <span id="page-22-0"></span>**Gérer les requêtes**

# <span id="page-22-1"></span>**L'interface Requêtes de base de données**

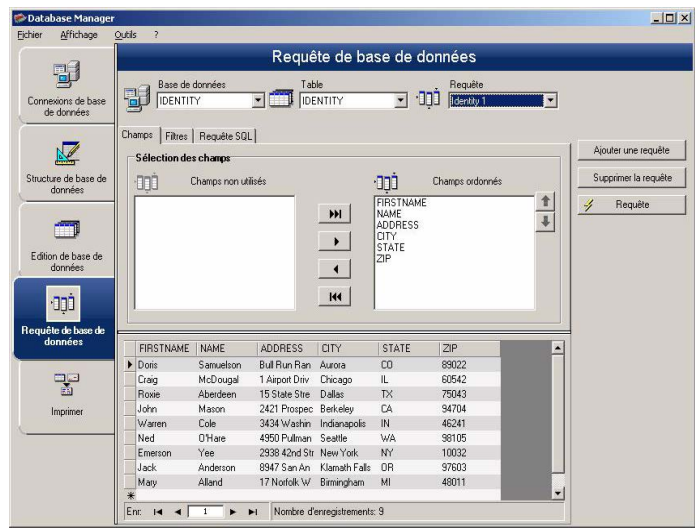

<span id="page-22-3"></span>Interface où l'on crée et applique différents filtres.

# <span id="page-22-2"></span>**Ajouter une requête**

Database Manager doit être ouvert sur l'onglet "Champs" de l'interface **Requêtes de base de données**.

**1** Cliquer sur le bouton "Ajouter une requête"

- **2** Saisir un nom pour la requête
- <span id="page-23-2"></span>**3** Cliquer sur le bouton "OK"

# <span id="page-23-0"></span>**Sélectionner / Désélectionner un ou des champs**

Database Manager doit être ouvert sur l'onglet "Champs" de l'interface **Requêtes de base de données**.

**1** Pour sélectionner ou désélectionner un ou des champs, cliquer sur le bouton 1, 2, 3 ou 4.

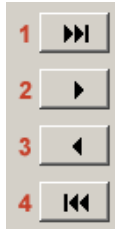

**2** Cliquer sur le bouton "Requête"

## <span id="page-23-1"></span>**Modifier l'ordre des champs sélectionnés**

Database Manager doit être ouvert sur l'onglet "Champs" de l'interface **Requêtes de base de données**.

**1** Cliquer sur le champ voulu dans la fenêtre "Champs ordonnés"

**2** Cliquer sur le bouton "flèche haut" ou "flèche bas" jusqu'à la valeur voulue

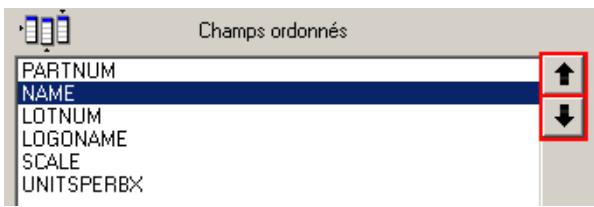

**3** Cliquer sur le bouton "Requête"

#### **Remarque**

**Pour mieux visualiser l'application des requêtes, il est possible d'augmenter l'espace imparti à l'affichage des données en diminuant la hauteur de l'espace occupé par les onglets Champs, Filtre et Requête SQL.**

## <span id="page-24-0"></span>**Créer un filtre au moyen de données prédéfinies**

<span id="page-24-1"></span>Database Manager doit être ouvert sur l'onglet "Filtre" de l'interface **Requêtes de base de données**.

**1** Cliquer sur le bouton "Ajouter la ligne"

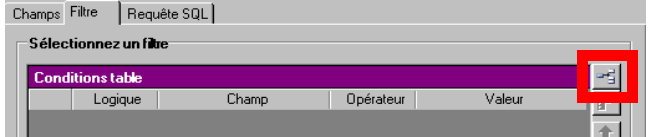

- **2** Cliquer dans le champ "Champ"
- **3** Cliquer sur le bouton de liste déroulante
- **4** Cliquer sur la valeur voulue

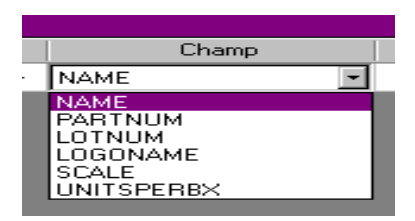

- **5** Cliquer dans le champ "Opérateur"
- **6** Cliquer sur le bouton de liste déroulante
- **7** Cliquer sur la valeur voulue

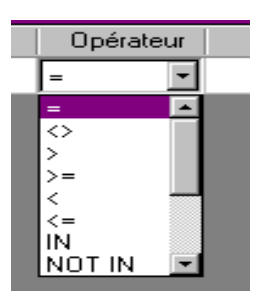

#### **Tableau 1: Description des fonctions des opérateurs**

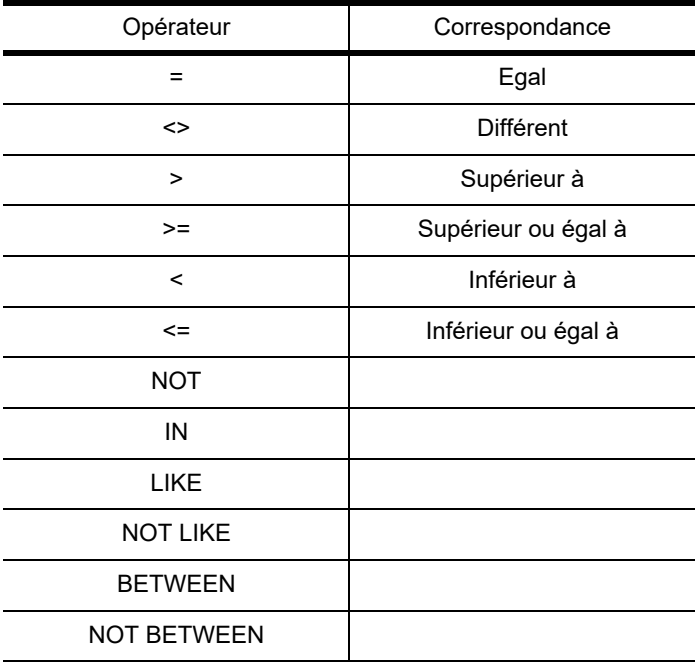

- **8** Cliquer dans le champ "Valeur"
- **9** Saisir la valeur voulue

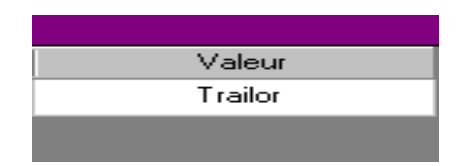

**10** Cliquer sur le bouton "Requête"

# <span id="page-26-0"></span>**Appliquer un opérateur logique à plusieurs filtres**

Database Manager doit être ouvert sur l'onglet "Filtre" de l'interface **Requêtes de base de données**. Plusieurs filtres doivent être créés.

- **1** Cliquer dans le champ "Logical"
- **2** Cliquer sur le bouton de liste déroulante
- **3** Cliquer sur la valeur voulue

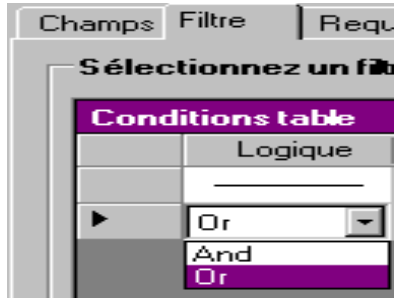

Cliquer sur bouton "Requête" pour appliquer et visualiser les modifications.

# <span id="page-26-1"></span>**Classer la liste de filtres**

Database Manager doit être ouvert sur l'onglet "Filtre" de l'interface **Requêtes de base de données**. Plusieurs filtres doivent être créés.

**1** Cliquer sur la case du curseur du champ voulu

**2** Cliquer sur le bouton "flèche haut" ou "flèche bas" jusqu'à la valeur voulue

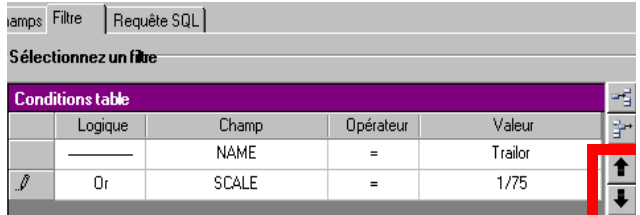

## <span id="page-27-0"></span>**Supprimer un filtre**

Database Manager doit être ouvert sur l'onglet "Filtre" de l'interface **Requêtes de base de données**. Au moins un filtre doit être créé.

**1** Cliquer sur la case du curseur du champ voulu

**2** Cliquer sur le bouton "Supprimer la ligne"

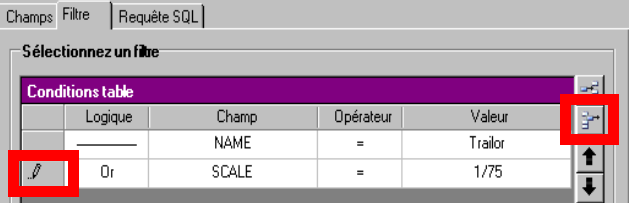

## <span id="page-27-1"></span>**Modifier un filtre en langage SQL**

<span id="page-27-2"></span>Database Manager doit être ouvert sur l'onglet "Requête SQL" de l'interface **Requêtes de base de données**. Au moins un filtre doit être créé.

**1** Cliquer dans la case à cocher "Modifier la requête en langage SQL" pour activer la requête en langage SQL et pouvoir la modifier manuellement

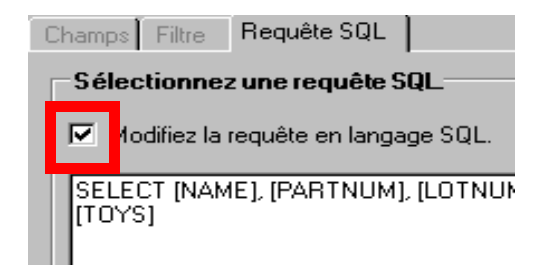

**2** Cliquer sur le bouton "Requête"

#### **Remarque**

**Il est possible de rédiger le filtre directement en langage SQL sans l'avoir préalablement créé dans l'onglet "Filtre".**

# <span id="page-28-0"></span>**Choisir une requête existante dans une base de données**

Database Manager doit être ouvert sur l'interface **Requêtes de base de données**.

- **1** Cliquer sur la liste déroulante "Requête"
- **2** Cliquer sur la valeur voulue

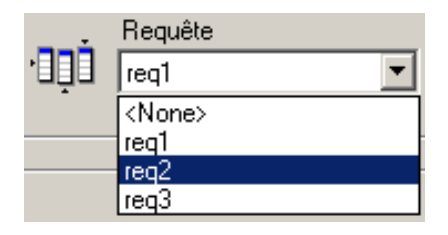

#### **Remarque**

**La requête choisie peut être modifiée par la suite.**

## **C H A P I T R E 5**

# <span id="page-29-0"></span>**Gérer l'impression**

# <span id="page-29-1"></span>**L'interface Imprimer**

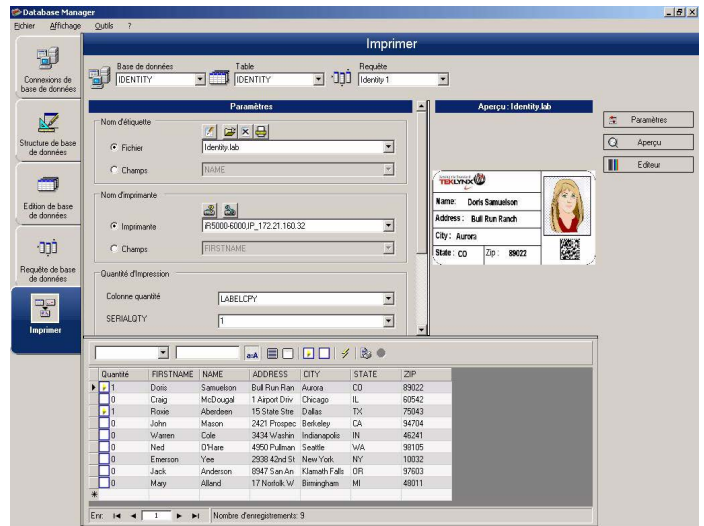

<span id="page-29-3"></span>Interface où l'on sélectionne le fichier d'impression, l'imprimante dédiée, et les différents paramètres avant de lancer l'impression.

## <span id="page-29-2"></span>**Afficher les options**

Database Manager doit être ouvert sur l'interface **Imprimer**.

**1** Cliquer sur le bouton "Options"

Options

## <span id="page-30-0"></span>**Afficher la prévisualisation du document**

<span id="page-30-6"></span>Database Manager doit être ouvert sur l'interface **Imprimer**.

<span id="page-30-5"></span>**1** Cliquer sur le bouton "Aperçu"

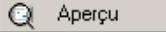

# <span id="page-30-1"></span>**Afficher le logiciel de conception d'étiquettes**

Database Manager doit être ouvert sur l'interface **Imprimer**.

<span id="page-30-4"></span>**1** Cliquer sur le bouton "Editeur"

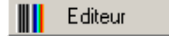

## <span id="page-30-2"></span>**Sélectionner le document à imprimer**

<span id="page-30-3"></span>**Créer un nouveau**  Database Manager doit être ouvert sur l'interface **modèle d'étiquette Imprimer**.

**à imprimer**

**1** Cliquer sur le bouton "Assistant de création d'étiquettes"

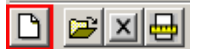

**2** Suivre les instructions de l'assistant

#### **Remarque**

**La création d'une étiquette en relation avec la base de données vous permet de définir exactement les éléments nécessaires à la mise en place des différents champs de la base de données.**

<span id="page-31-0"></span>**Sélectionner un modèle d'étiquette Imprimer**. Database Manager doit être ouvert sur l'interface

#### **existant**

**1** Cliquer sur le bouton "Ouvrir un document existant"

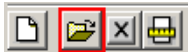

- **2** Sélectionner un fichier **.lab**
- **3** Cliquer sur le bouton "OK"

#### **Remarque**

**Les boutons radio "Champ" dans les groupes d'option "Nom d'étiquette" et "Nom d'imprimante" permettent de choisir l'étiquette ou l'imprimante voulues lorsque celles ci sont définies dans un champ de la base de données active.**

## <span id="page-31-1"></span>**Sélectionner l'imprimante à utiliser**

<span id="page-31-3"></span>Database Manager doit être ouvert sur l'interface **Imprimer**. Un modèle d'étiquette doit être sélectionné.

**1** Cliquer sur le bouton "Ajouter ou supprimer une imprimante"

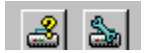

- **2** Sélectionner l'imprimante voulue
- **3** Cliquer sur le bouton "Valider"

#### **Remarque**

**La dernière imprimante utilisée est sélectionnée par défaut.**

## <span id="page-31-2"></span>**Paramétrer l'imprimante sélectionnée**

Database Manager doit être ouvert sur l'interface **Imprimer**. Un modèle d'étiquette doit être sélectionné. Une imprimante doit être sélectionnée.

**1** Cliquer sur le bouton "Réglages de l'imprimante"

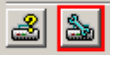

- **2** Effectuer les réglages voulus
- **3** Cliquer sur le bouton "OK"

### <span id="page-32-5"></span><span id="page-32-0"></span>**Sélectionner les enregistrements à imprimer**

#### <span id="page-32-4"></span><span id="page-32-1"></span>**Sélectionner les enregistrements manuellement**

Database Manager doit être ouvert sur l'interface **Imprimer**.

**1** Cliquer dans les cases à cocher des enregistrements voulus

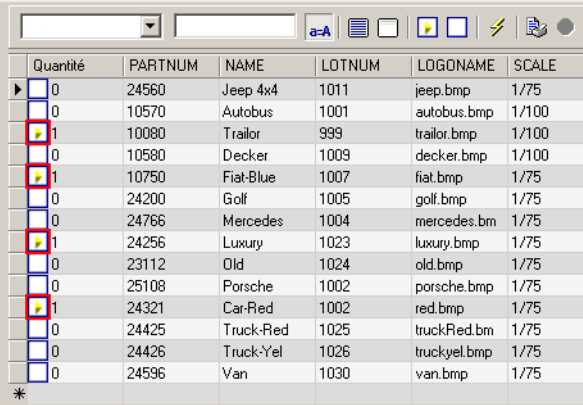

#### **Remarque**

**La hauteur de la grille d'affichage des données peut modifiée en faisant glisser le haut de la fenêtre.**

#### <span id="page-32-3"></span><span id="page-32-2"></span>**Sélectionner les enregistrements automatiquement**

Database Manager doit être ouvert sur l'interface **Imprimer**.

- **1** Cliquer sur le bouton de la liste déroulante
- **2** Cliquer sur la valeur voulue
- **3** Cliquer dans le champ de saisie
- **4** Saisir la valeur voulue
- **5** Cliquer sur le bouton "Sélectionner tout"
- **6** Cliquer sur le bouton "Vérifier"

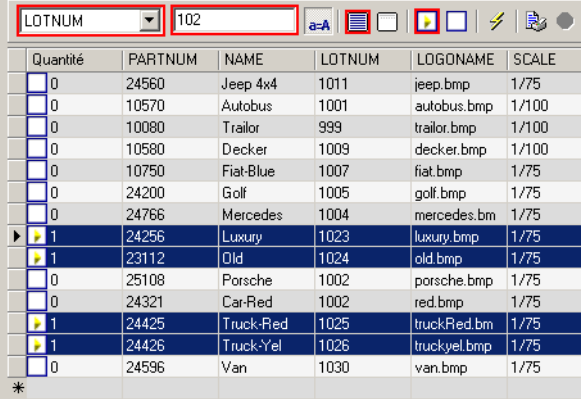

## <span id="page-33-0"></span>**Paramétrer l'impression sur le support**

Database Manager doit être ouvert sur l'interface **Imprimer**. Un document doit être sélectionné.

**1** Cliquer sur le bouton "Mise en page"

<span id="page-33-2"></span>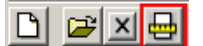

# <span id="page-33-1"></span>**Afficher les propriétés de l'imprimante sélectionnée**

Database Manager doit être ouvert sur l'interface **Imprimer**.

**1** Cliquer sur le bouton "Mise en pages"

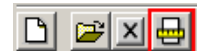

**2** Cliquer sur le bouton "Configurer..."

Configurer...

# <span id="page-34-0"></span>**Définir une quantité d'impressions en fonction d'un champ**

Database Manager doit être ouvert sur l'interface **Imprimer**. Une imprimante doit être sélectionnée. Les enregistrements à imprimer doivent être sélectionnés.

- **1** Cliquer sur le bouton de la liste déroulante "Colonne quantité"
- **2** Sélectionner la valeur voulue

**3** Cliquer sur le bouton de la liste déroulante de la valeur sélectionnée

**4** Sélectionner la valeur voulue ou saisir une valeur numérique entière

#### **Remarque**

**Cette option permet d'imprimer une sélection d'étiquette selon des valeurs numériques exprimées dans des champs définis. Différents critères sont paramétrables :**

- SERIALQTY : définit le nombre d'impressions de la série d'étiquette
- LABELCPY : définit le nombre d'impressions de l'étiquette sélectionnée
- PAGECPY : définit le nombre d'impressions de la page d'étiquette

### <span id="page-34-1"></span>**Lancer l'impression**

<span id="page-34-2"></span>Database Manager doit être ouvert sur l'interface **Imprimer**. Un modèle d'étiquette doit être sélectionné. Une imprimante doit être sélectionnée. Les enregistrements à imprimer doivent être sélectionnés.

**1** Cliquer sur le bouton "Imprimer les enregistrements"

影

### <span id="page-35-0"></span>**Lancer manuellement chaque nouvelle impression**

Database Manager doit être ouvert sur l'interface **Imprimer**. Un modèle d'étiquette doit être sélectionné. Une imprimante doit être sélectionnée. Les enregistrements à imprimer doivent être sélectionnés.

- **1** Cliquer dans la case à cocher "Afficher la boite de dialogue d'impression entre chaque enregistrement"
- **2** Cliquer sur le bouton "Imprimer les enregistrements"

# <span id="page-35-1"></span>**Mettre à jour la variable avec la base de données**

Database Manager doit être ouvert sur l'interface **Imprimer**. Un modèle d'étiquette doit être sélectionné. Une imprimante doit être sélectionnée. Les enregistrements à imprimer doivent être sélectionnés.

- **1** Cliquer dans la case à cocher "Mettre à jour la variable avec la base de données"
- **2** Cliquer sur le bouton "Imprimer les enregistrements"

#### <span id="page-35-2"></span>**Fusionner la base**  Database Manager doit être ouvert sur l'interface **de données attachée au document Imprimer**. Un modèle d'étiquette doit être sélectionné. Une imprimante doit être sélectionnée. Les enregistrements à imprimer doivent être sélectionnés.

- **1** Cliquer dans la case à cocher "Fusionner la base de données attachée au document"
- **2** Cliquer sur le bouton "Imprimer les enregistrements"

# <span id="page-35-3"></span>**de la base de données**

**Autoriser l'édition**  Database Manager doit être ouvert sur l'interface **Imprimer**. Un modèle d'étiquette doit être sélectionné. Une imprimante doit être sélectionnée. Les enregistrements à imprimer doivent être sélectionnés.

> **1** Cliquer dans la case à cocher "Autoriser l'édition de la base de données"

**2** Cliquer sur le bouton "Imprimer les enregistrements"

## <span id="page-36-0"></span>**Arrêter une impression**

Database Manager doit être ouvert sur l'interface **Imprimer**. Un modèle d'étiquette doit être sélectionné. Une imprimante doit être sélectionnée. Les enregistrements à imprimer doivent être sélectionnés. Une impression doit être lancée.

**1** Cliquer sur le bouton "Arrêter l'impression"

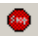

## <span id="page-36-1"></span>**Rafraîchir l'affichage de la base de données**

Database Manager doit être ouvert sur l'interface **Imprimer**. Au moins un enregistrement doit être sélectionné.

**1** Cliquer sur le bouton "Rafraîchir la base de données"

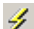

## <span id="page-36-2"></span>**Fermer un document**

Database Manager doit être ouvert sur l'interface **Imprimer**. Un modèle d'étiquette doit être sélectionné.

**1** Cliquer sur le bouton de la liste déroulante "Documents"

- **2** Cliquer sur la valeur voulue
- **3** Cliquer sur le bouton "Fermer le document courant"

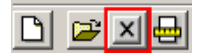

# <span id="page-37-0"></span>**Index**

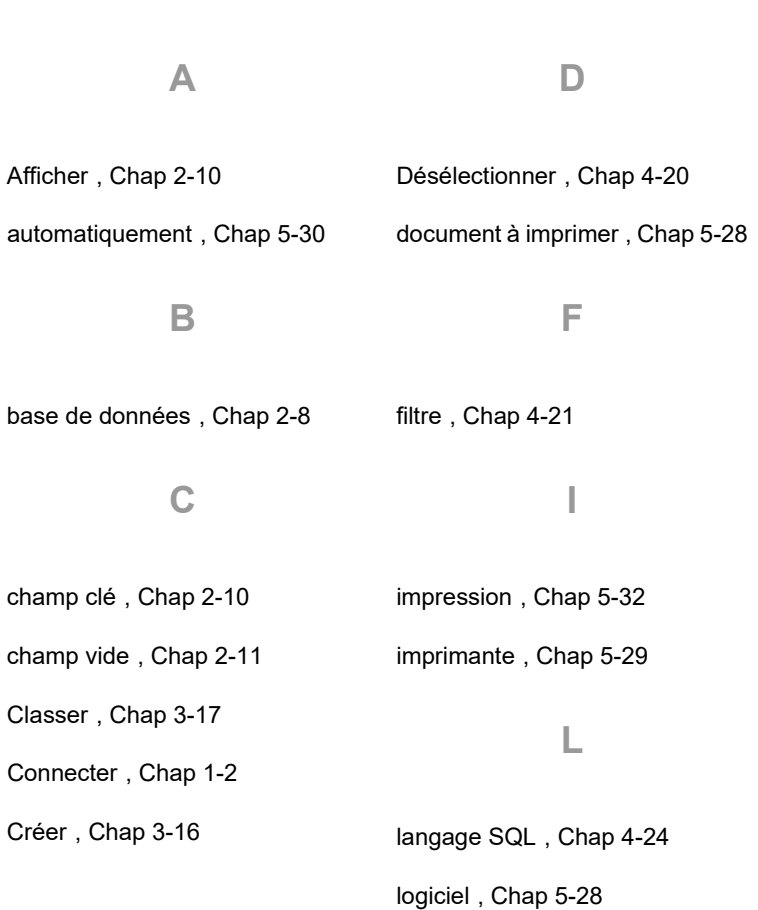

**T**

#### **M**

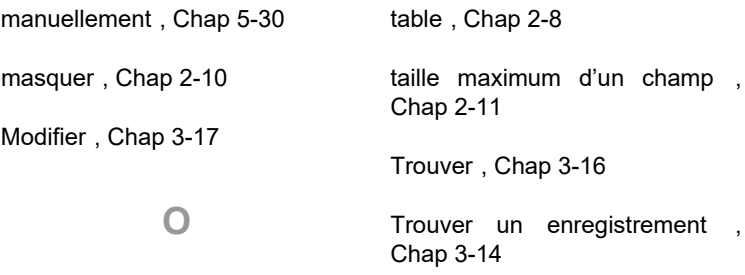

options [, Chap 5-27](#page-29-3)

type de contenu [, Chap 2-10](#page-13-6)

#### **P**

prévisualisation [, Chap 5-28](#page-30-6)

### **S**

Sélectionner [, Chap 3-14](#page-17-3), [, Chap](#page-22-3) [4-19](#page-22-3)

Sélectionner les enregistrements [, Chap 5-30](#page-32-5)

support [, Chap 5-31](#page-33-2)

Supprimer [, Chap 1-5](#page-9-2), [, Chap 3-](#page-21-1) [18](#page-21-1)

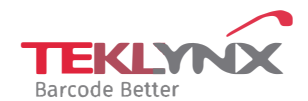

**France**  +33 (0) 562 601 080

**Germany**  +49 (0) 2103 2526 0 **Singapore**  +65 6908 0960

**United States**  +1 (414) 837 4800

Copyright 2024 TEKLYNX Corporation SAS. All rights reserved, LABEL MATRIX, LABELVIEW, CODESOFT, LABEL ARCHIVE, SENTINEL, PRINT<br>MODULE, BACKTRACK, TEKLYNX CENTRAL, TEKLYNX, and Barcode Better are trademarks or registered tr SAS or its affiliated companies. All other brands and product names are trademarks and/or copyrights of their respective owners

www.teklynx.com